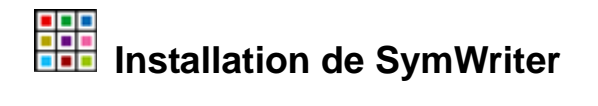

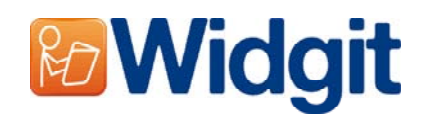

# **Avant l'installation**

### **Assurez-vous d'être un administrateur pour l'ordinateur**

Vous devez avoir les privilèges d'administrateur pour installer un nouveau logiciel. À la maison, presque tous les utilisateurs sont aussi administrateurs de leur ordinateur par défaut, mais dans les réseaux scolaires, vous allez peutêtre devoir demander au technicien en informatique d'installer le logiciel pour vous.

### **Installez le .NET système 3.5**

Le Microsoft.net système 3.5 doit être installé avant Communicate: SymWriter. Une copie est incluse avec le CD. Si vous n'avez pas ce programme sur votre ordinateur, l'Assistant de Communicate: SymWriter vous invitera à installer ce programme avant poursuivre l'installation.

## **Installation**

Ouvrez une session avec les privilèges d'administrateur et insérez le CD de SymWriter. L'installation devrait commencer automatiquement. Sinon, naviguez sur le CD et cliquez sur "Autorun.exe" dans le fichier « Autorun ».

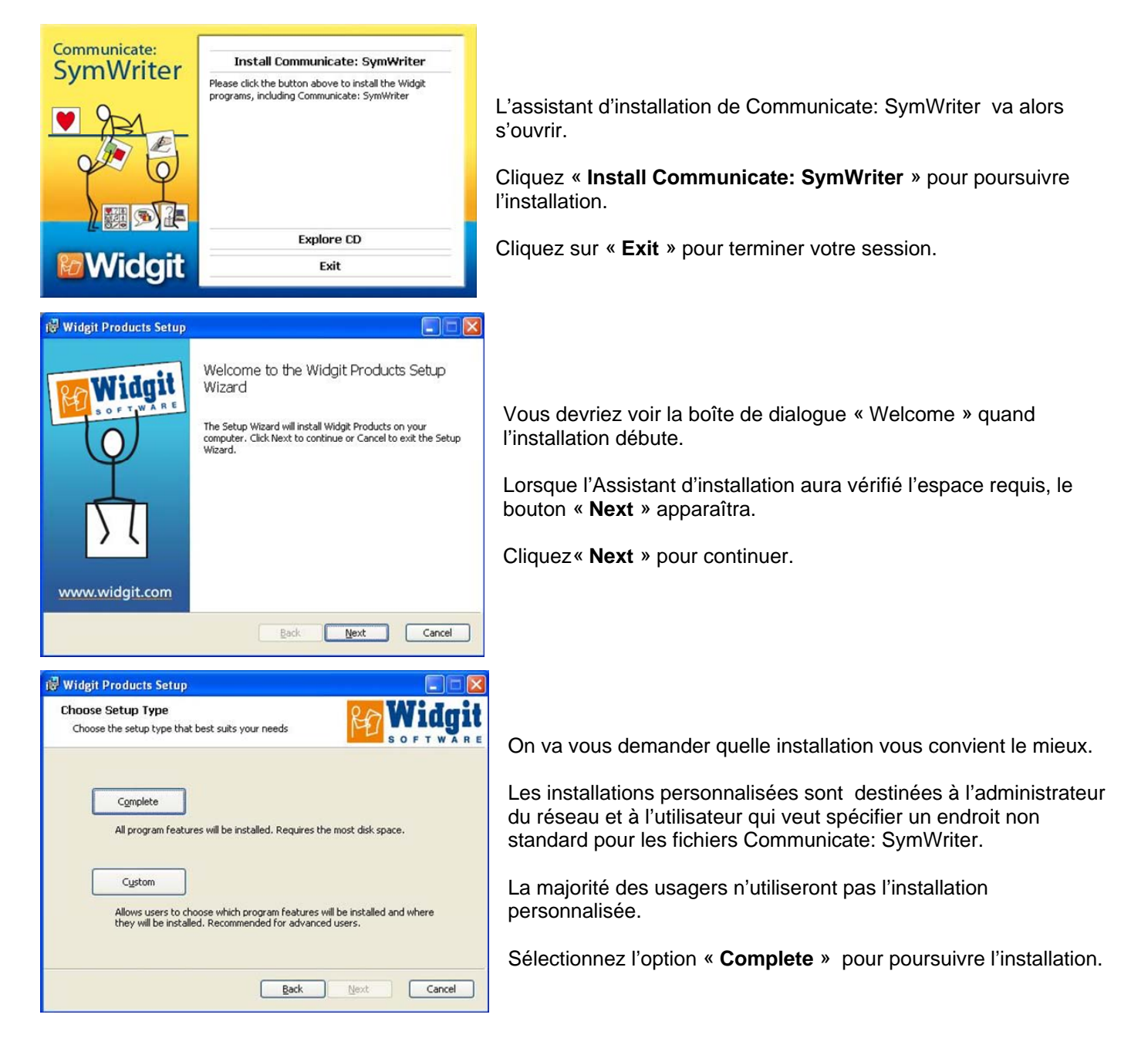

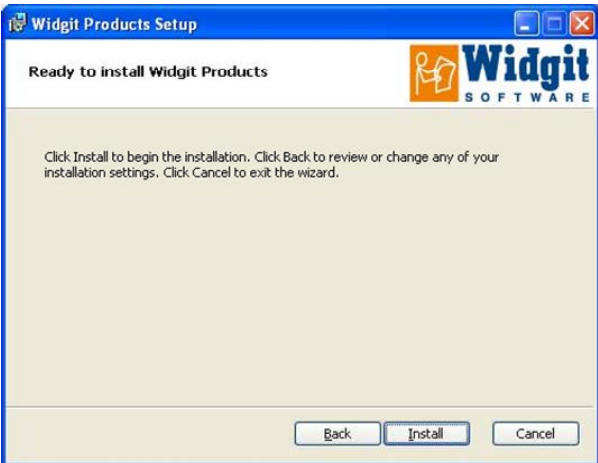

Vous êtes prêt à commencer l'installation. Cliquez « **Install** » pour continuer.

Ceci peut prendre quelques minutes pour que tous les fichiers soient installés.

Avant de finir l'installation, vous allez peut-être voir l'Assistant d'activation des « Produits Widgit ». Vous aurez besoin de la clé de série qui est incluse dans votre copie de SymWriter, pour activer le programme. Pour plus d'aide, référez-vous à « Enregistrement des produits Widgit ».

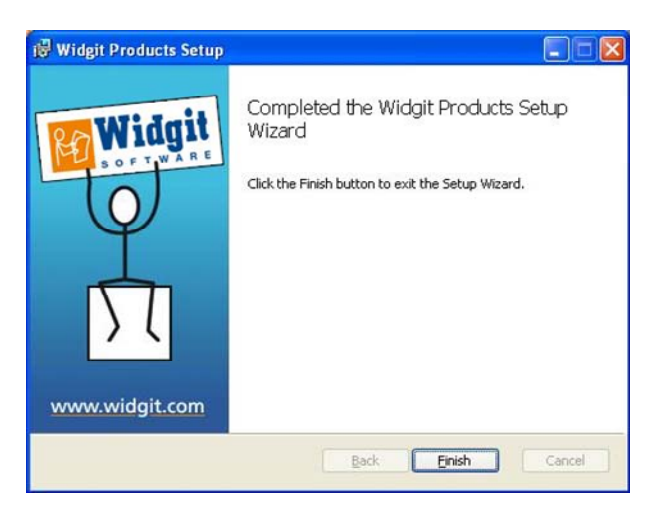

Lorsque Communicate: SymWriter est installé, cliquez sur le bouton « **Finish** ».

### **Les voix supplémentaires de Widgit**

Si vous installez Communicate: SymWriter en utilisant une clé avec la licence complète, les voix de Widgit seront installées automatiquement. Ceci ajoutera les voix SAPI 5 pour l'utilisation du logiciel.

**Note:** si vous installez Communicate: SymWriter en utilisant une clé de démo, les voix du programme ne sont pas représentatives de celles de la version complète.

#### **Pour plus d'information:**

Vous pouvez aussi aller à http://www.widgit.com/support pour plus d'information ou contacter support@widgit.com +44 1926 333686 (aux heures ouvrables du RU et en anglais seulement)